# **SkeeterSoft's National Pastime III Simulated Baseball Game**

### **Installation of NP III Program**

**Step 1** - Click on each link provided in the email to download the 2 zip files.

Link 1

Link 2

The following 2 files are downloaded to your PC.

NPIII\_2013.zip (file name based on season purchase)

sks NP III.zip

Validation Code: F2413CB096D324AB110F5610 (based on your PC )

**Step 2** - Create a folder on your PC where you would like the NP III program to reside. The folder you create can have any valid Windows name. In this example I've placed the Mouse within the Documents folder and issued a Right-Click which produces the following:

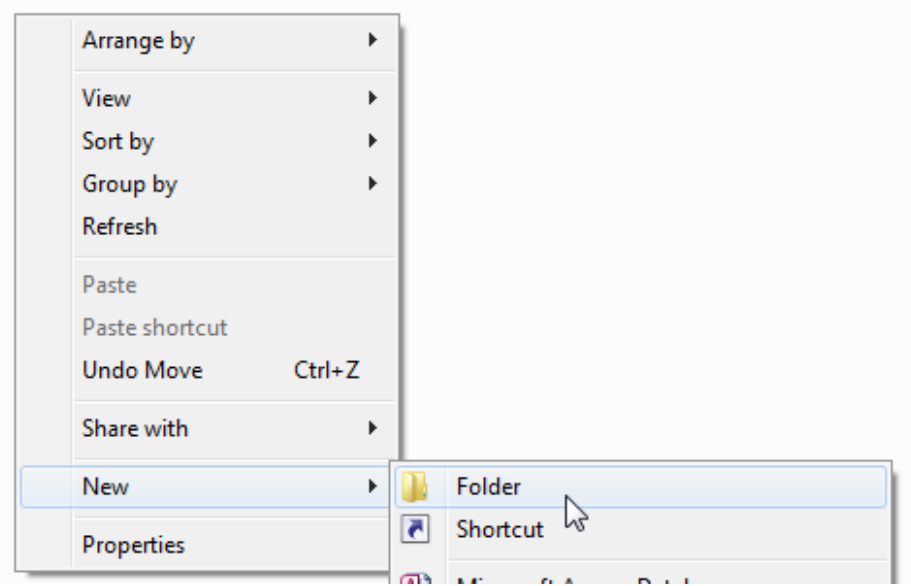

Type the name of the folder that will hold the NP III game and associated files.

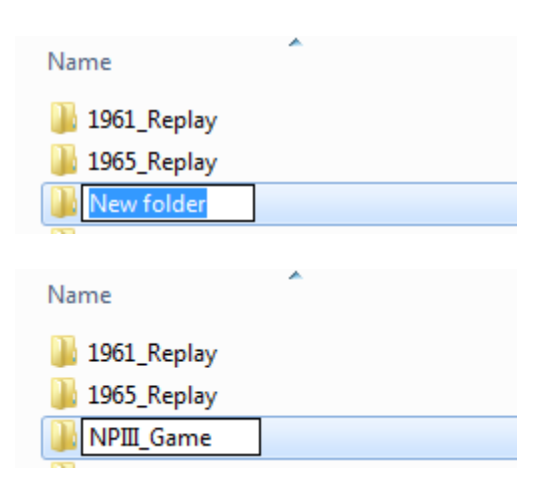

**Step 3** - Locate the 2 zip files that were downloaded to your PC when you clicked on the links within the email (downloaded files are usually placed in your PC's download folder).

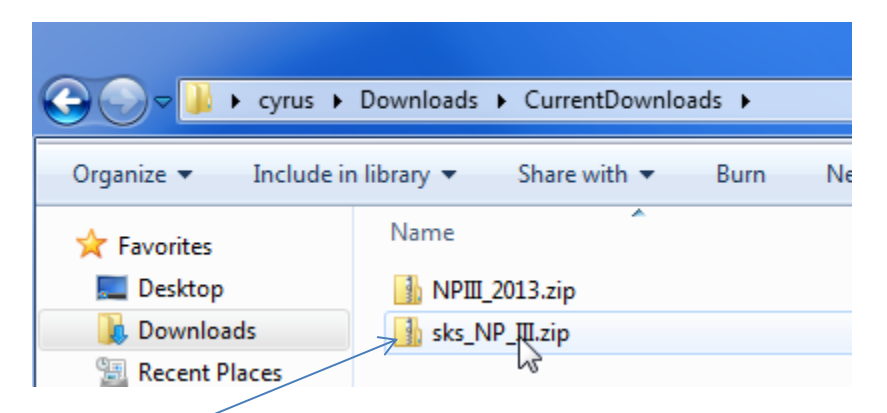

**Step 4** - Double-Click the sks\_NP\_III.zip file to open the Zip program so you can unzip the files and place them into the folder you created in **Step 2**.

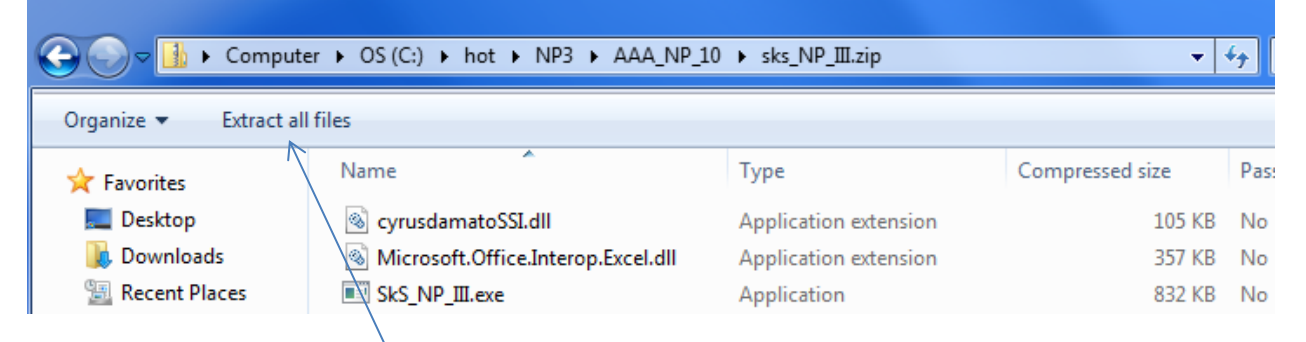

Click on the *Extract all files* button.

### This will open the following Dialog box:

Extract Compressed (Zipped) Folders Select a Destination and Extract Files Files will be extracted to this folder: C:\Users\cyrus\Downloads\CurrentDownloads\sks\_NP\_III Browse... Show extracted files when complete Extract Cancel

**Step 5** - Click on the Browse Button and Navigate to the Folder you created in **Step 2**.

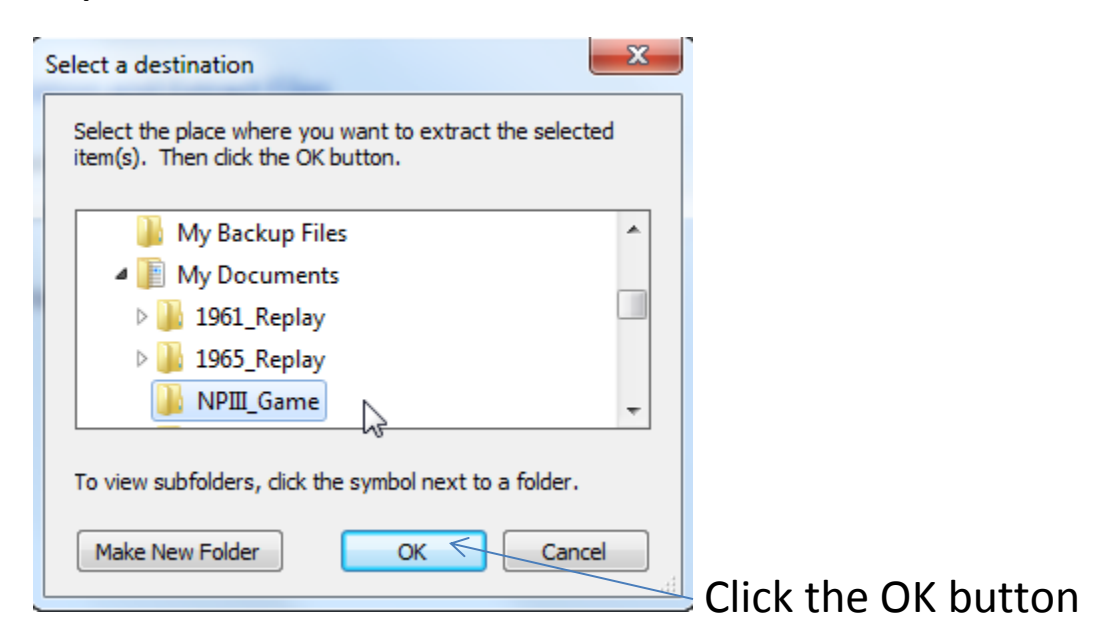

#### **Step 5** - Click on the Extract button

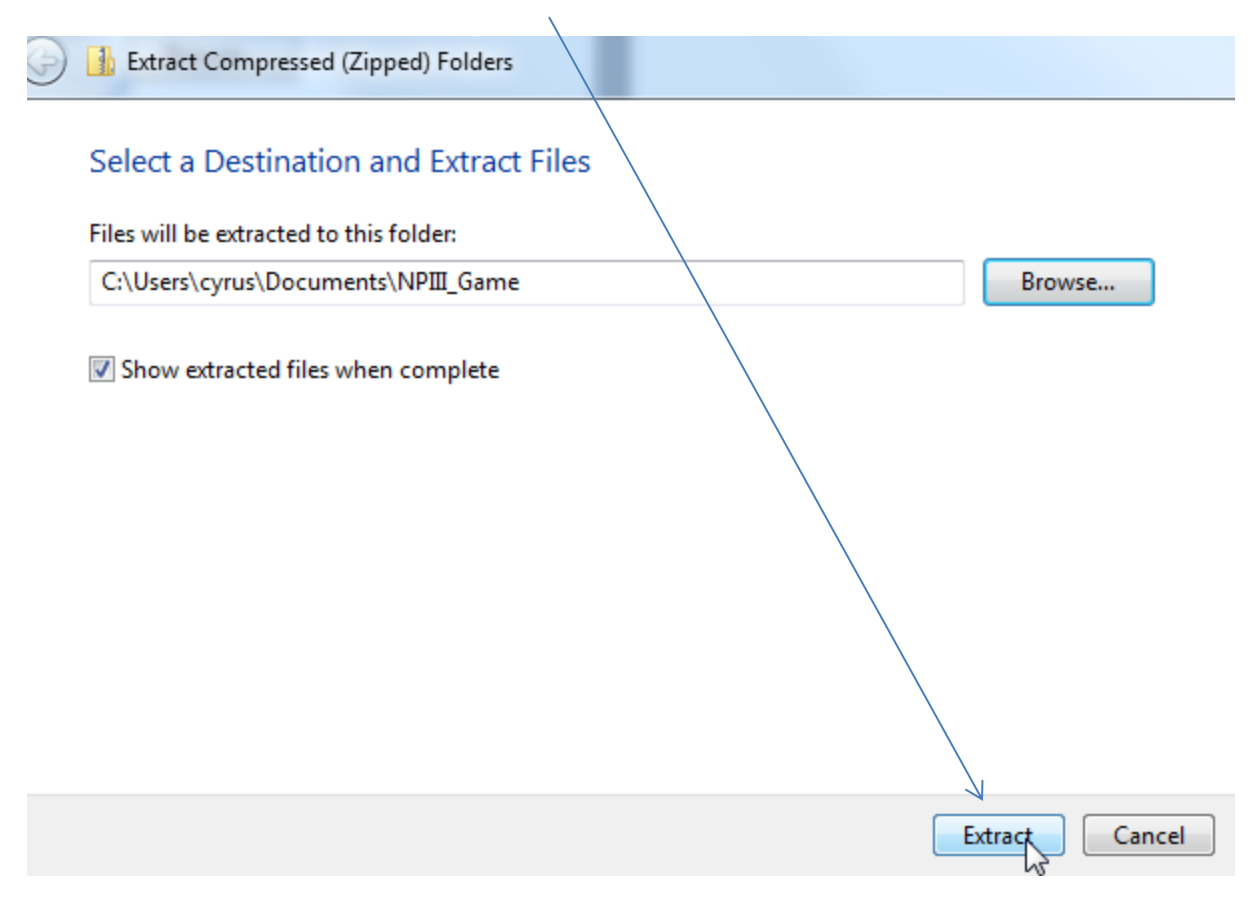

This will place the NPIII Games files into the Folder you created in Step 2.

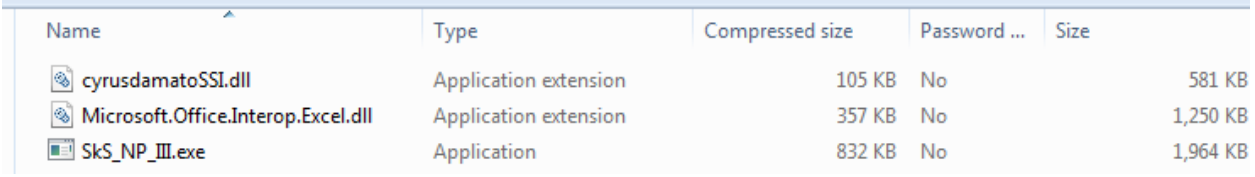

# Repeat this process for the second zip file that contains the season you purchased. Double-Click the zip file.

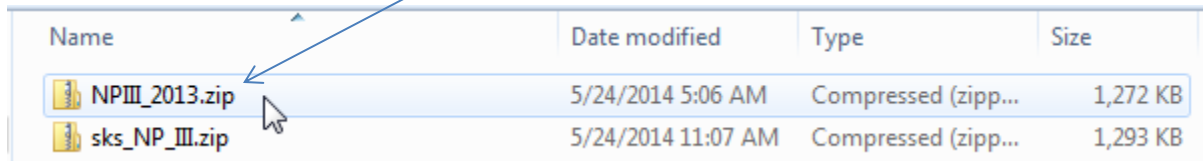

▶ cyrus ▶ Downloads ▶ CurrentDownloads ▶ NPIII\_2013.zip  $\mathbf{v}$   $\mathbf{t}$  $\left| \right|$ Extract all files Name Type Compressed size Passy tes **A** NPM\_2013.mdb top Microsoft Access Database 1,182 KB No SKS\_2013.scx nloads **SCX File** 91 KB No

**Step 6** – Click on the Extract all files button (same as Step 4)

Click on the *Extact all files* button.

This will open the following Dialog box:

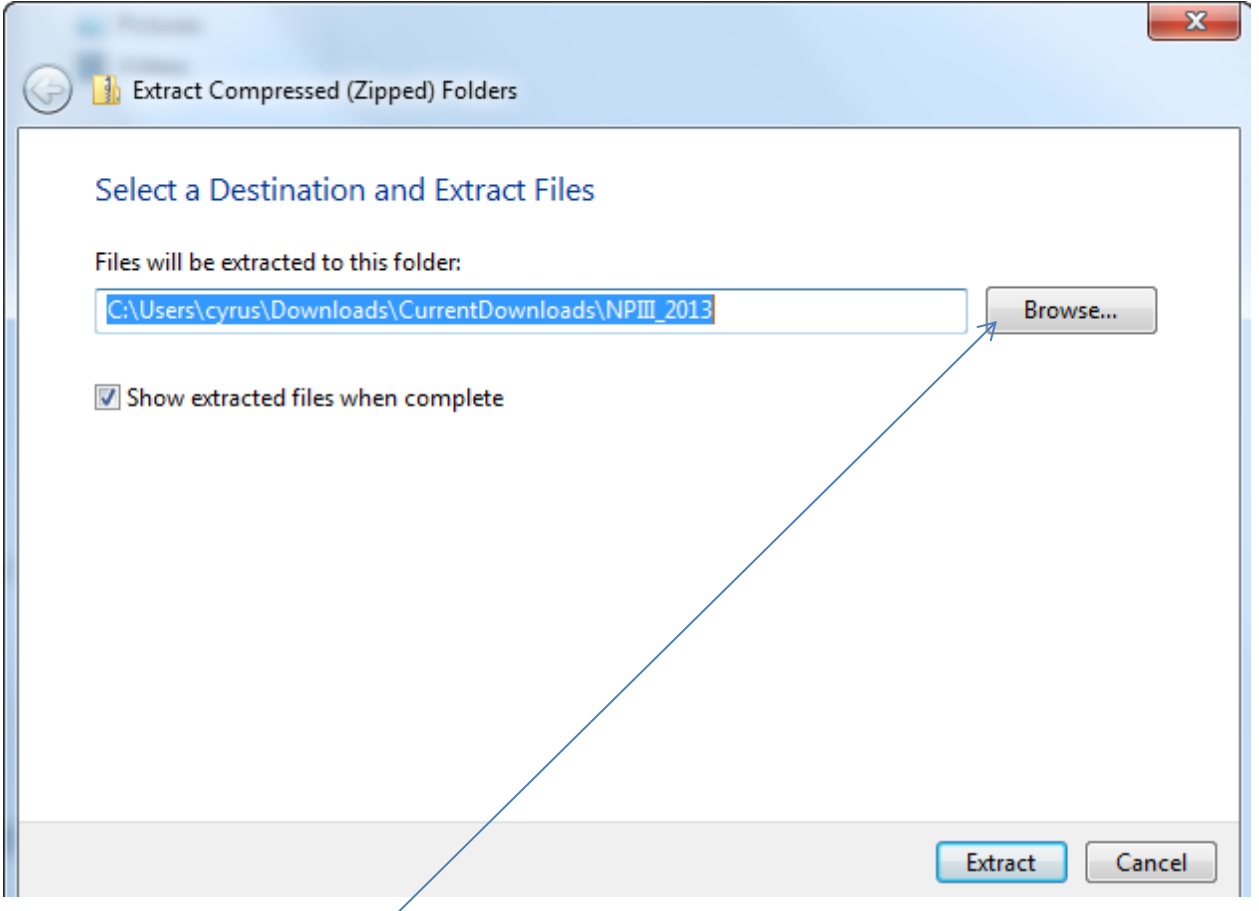

**Step 5** - Click on the Browse Button and Navigate to the Folder you created in **Step 2**.

# If necessary navigate to the folder you created in Step 2.

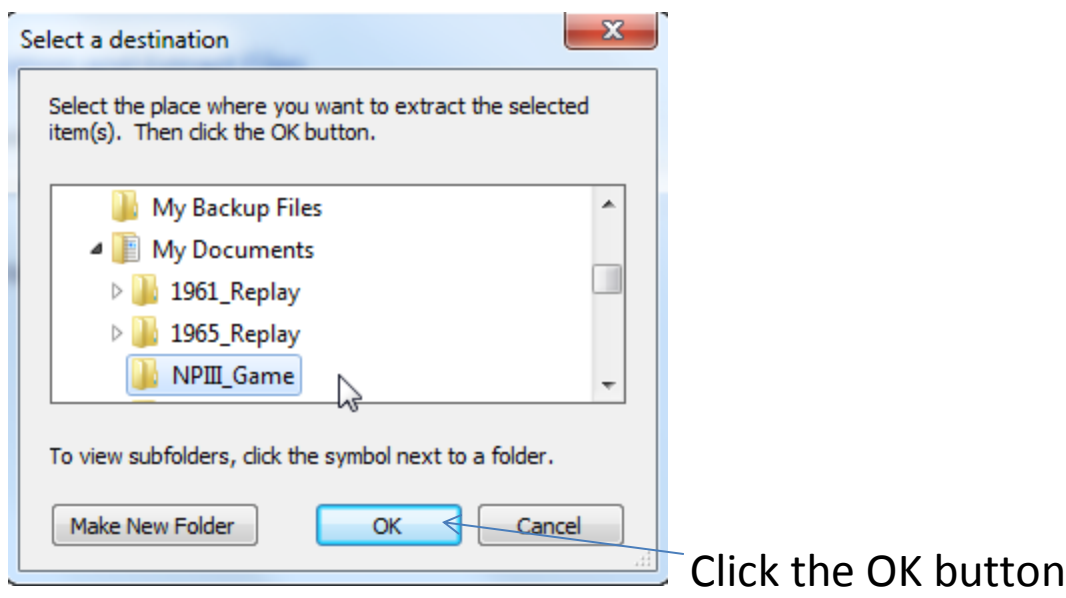

#### **Step 7** - Click on the Extract button

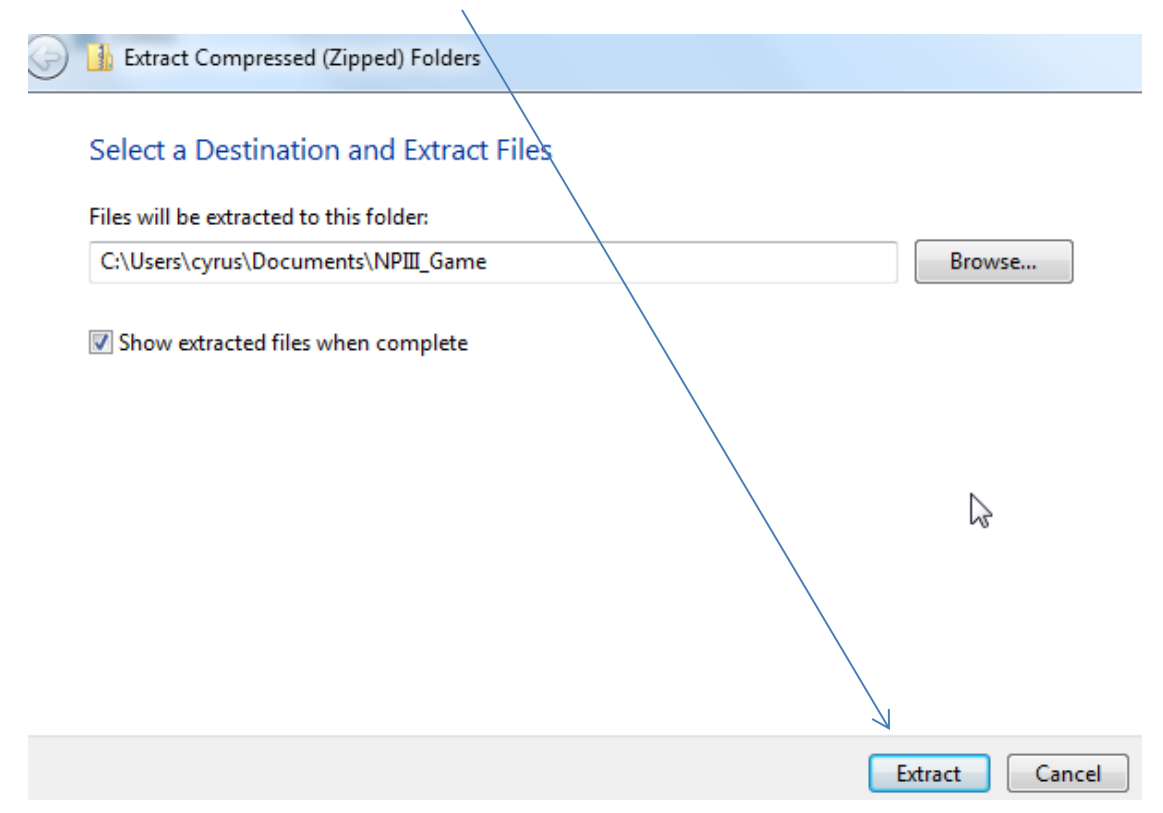

This will place the 2 Season files into the Folder that contains the Program Files.

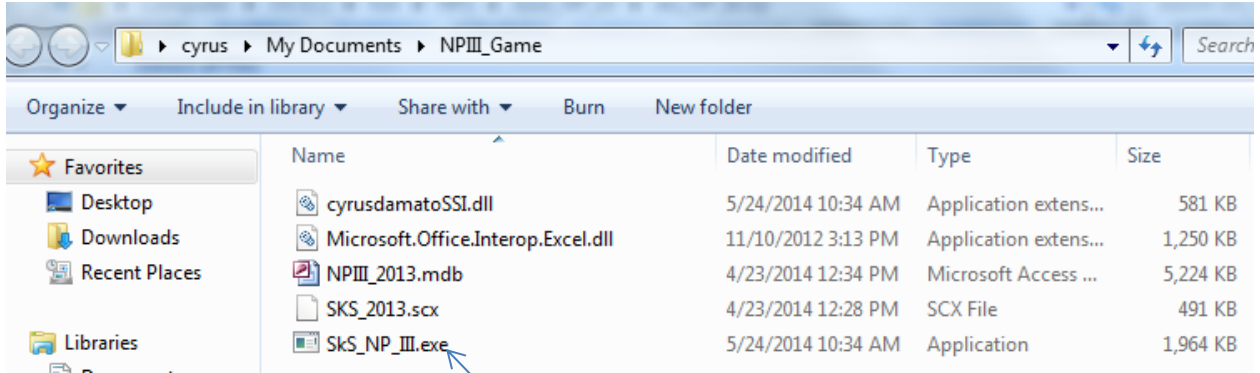

That completes the installation of SkeeterSoft's National Pastime Simulated Baseball Game.

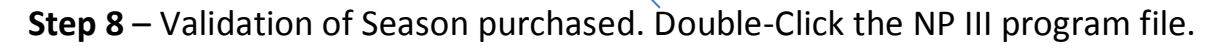

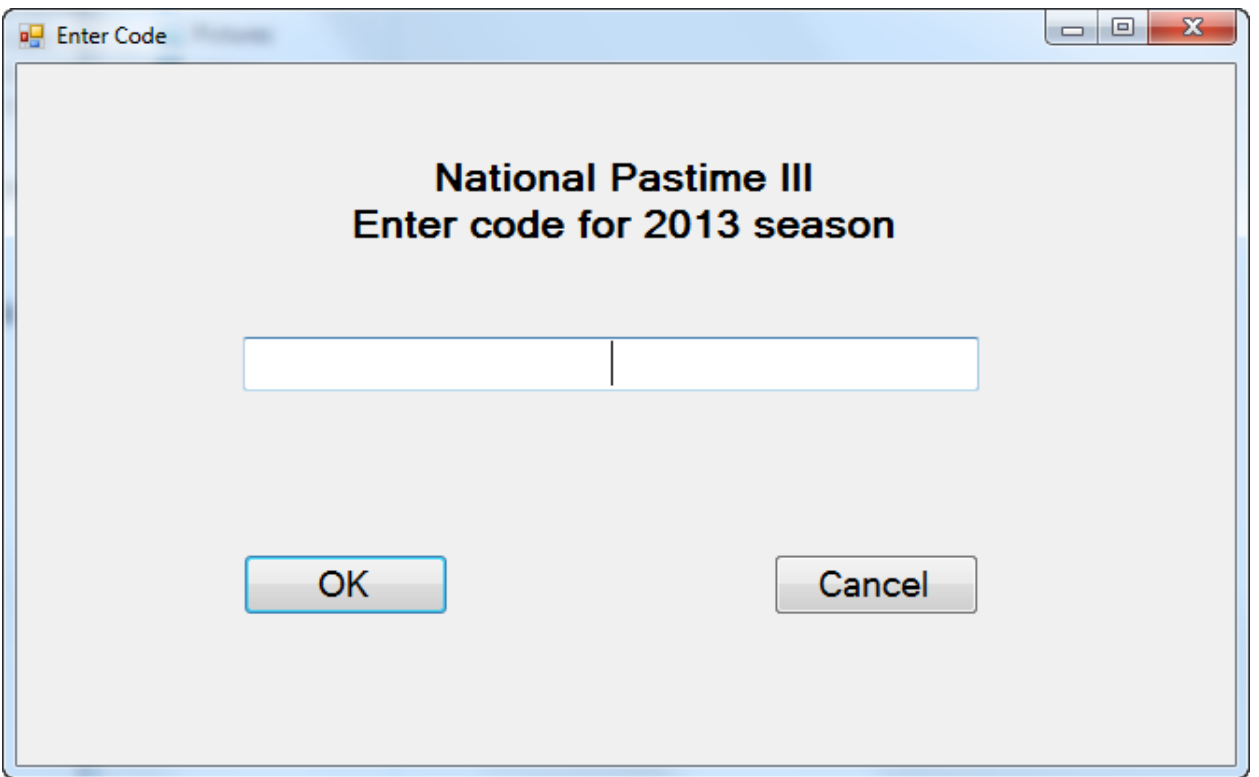

Copy and Paste the Validation code that was included in the email (see **Step 1**).

Click the OK button and the Game program will open to the Season you purchased.